## **CSC 3355 Database Management**

## **Instruction for installing Spark, Python in Windows**

You need to have Administrator rights on your laptop/desktop where you are trying to install this softwares. All the following commands must be executed in a command-line window (*cmd*) ran as Administrator, i.e. using **Run as administrator** option while executing *cmd*. You can find cmd by browsing *All Programs -> Accessories -> Command Prompt*.

1. Look for the java installation in your computer.

Command Prompt

```
D:\>java -version
java version "1.8.0_91"
Java(TM) SE Runtime Environment (build 1.8.0 91-b14)
Java HotSpot(TM) 64-Bit Server VM (build 25.91-b14, mixed mode)
D:\Bbb{R}\rightarrow
```
- 2. If the java version returns anything else than 1.9……, download and install Java 8 and place it in C:\Java. **Do not install JDK 9**; Spark is currently incompatible with JDK 9. If you need to download the JDK, please visit Oracle's download site: http://www.oracle.com/technetwork/java/javase/downloads/index.html. Please remember that while installing, you need to change the default folder to C:\java. (there is a problem in windows with setting PATH with folder names that has spaces in them, therefore the default folder "Program Files" won't work with Spark)
- 3. Download and install Spark 2.2.1 on your machine: https://www.apache.org/dyn/closer.lua/spark/spark-2.2.1/spark-2.2.1-binhadoop2.7.tgz
	- a. Use windows 7 zip to untar, place it in D:\spark-2.2.1-bin-hadoop2.7
- 4. Set environment variable (for Java)
	- a. System variable JAVA HOME = C:\ Java
	- b. Edit system variable PATH =  $C:\lambda$  ava $\binom{1}{k}$
- 5. Set environment variable (for Spark)
	- a. System variable SPARK\_HOME = D:\spark-2.2.1-bin-hadoop2.7
	- b. Edit system variable PATH =  $D:\$ spark-2.2.1-bin-hadoop2.7\bin
- 6. Set System variable HADOOP\_HOME = D:\spark-2.2.1-bin-hadoop2.7 and download winutil.exe from (https://github.com/steveloughran/winutils/blob/master/hadoop-2.7.1/bin/winutils.exe) and copy it in D:\spark-2.2.1-bin-hadoop2.7\bin
- 7. Install Anaconda with python 2.7 from https://www.anaconda.com/download/ and install it.
- 8. Once installed search for "anaconda prompt" and type "conda list" or jupyter notebook" to check the installation.
- 9. In Anaconda prompt(looks like cmd) type "where conda", "where python" to get the folders where they are installed add thee locations to system PATH variable.
- 10.Open a fresh cmd, and type pyspark, you should see something as follows

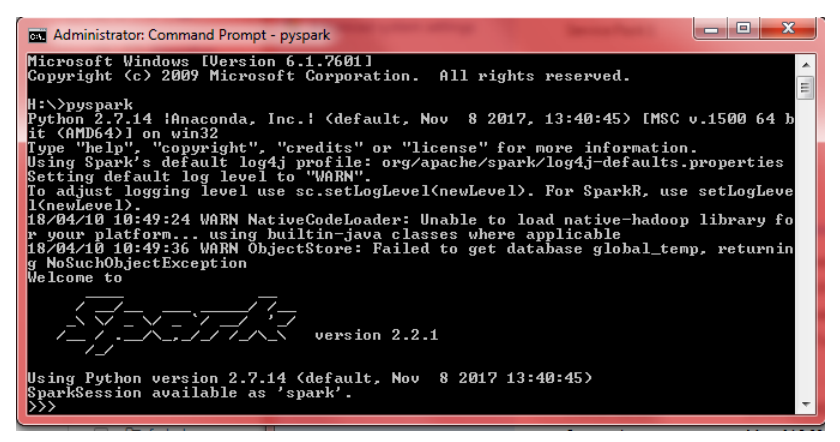

11.Setup jupyter by adding the two below system variables

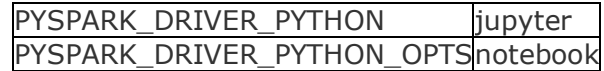

- 1. Open a fresh cmd, and type pyspark, you should now see the Jupyter notebook running in your browser.
- 2. Try the following code in jupyter notebook. You need to scroll to the correct folder where you download the attached employee.json input datafile and then start a python notebook and paste the content of employee.py in a cell. Make sure to open employee.py with notepad. If you see the following output, you are good with necessary installation.

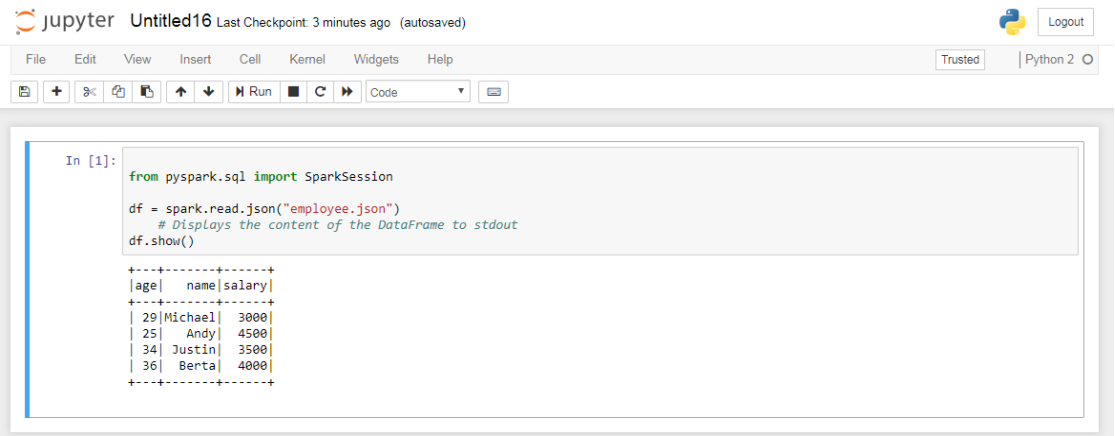